## Google authenticator QR code image broken

704 Jisna Joseph May 21, 2024 [Common Errors & Troubleshooting](https://www.ezeelogin.com/kb/category/common-errors-troubleshooting/4/) 1427

## How to fix the broken Google authenticator secret QR code image while configuring Google 2FA in Ezeelogin?

The QR code generation feature experiences an impact due to the deprecation of the Google Image Charts API, resulting in the QR code not being displayed as expected.

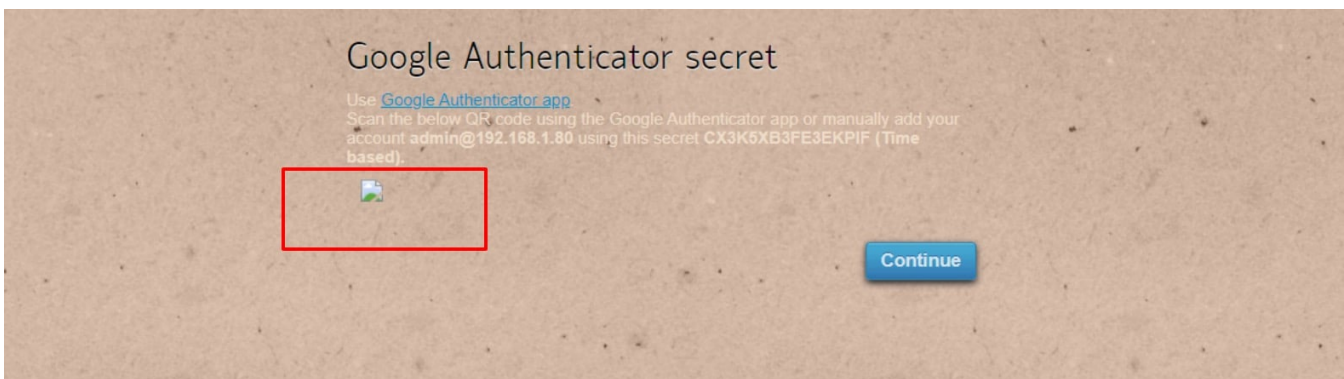

In order to fix the problem permanently, [upgrade](https://www.ezeelogin.com/kb/article/upgrade-ezeelogin-jump-server-to-the-latest-version-136.html) **to Ezeelogin version 7.37.5 ( PHP 8.2, PHP 8.1), 7.36.3 (PHP 7.1 & above), 7.27.7 (PHP 5.6 - 7.0) or to latest version**

**As a temporary solution , proceed to Step 2 below to generate the Google Authenticator QR code image that can be scanned using the Google Authenticator App on your smartphones.**

Download and upgrade to the latest version of Ezeelogin compatible with the PHP version currently being run on the gateway server.

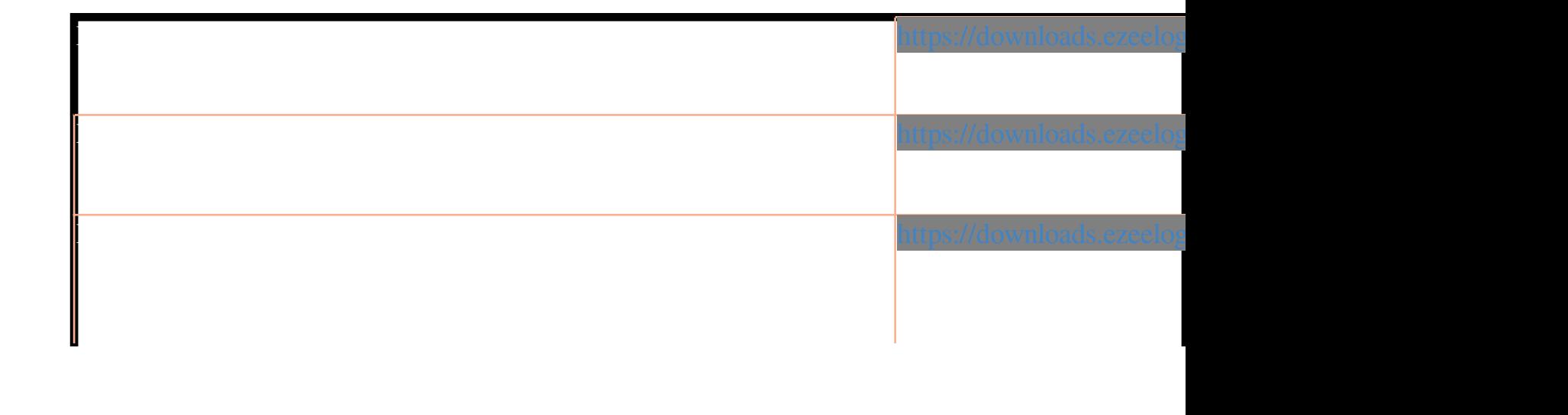

## **Step 1**

To fix the QR code display issue [upgrade](https://www.ezeelogin.com/kb/article/upgrade-ezeelogin-jump-server-to-the-latest-version-136.html) **Ezeelogin to version 7.37.5** or to latest version.

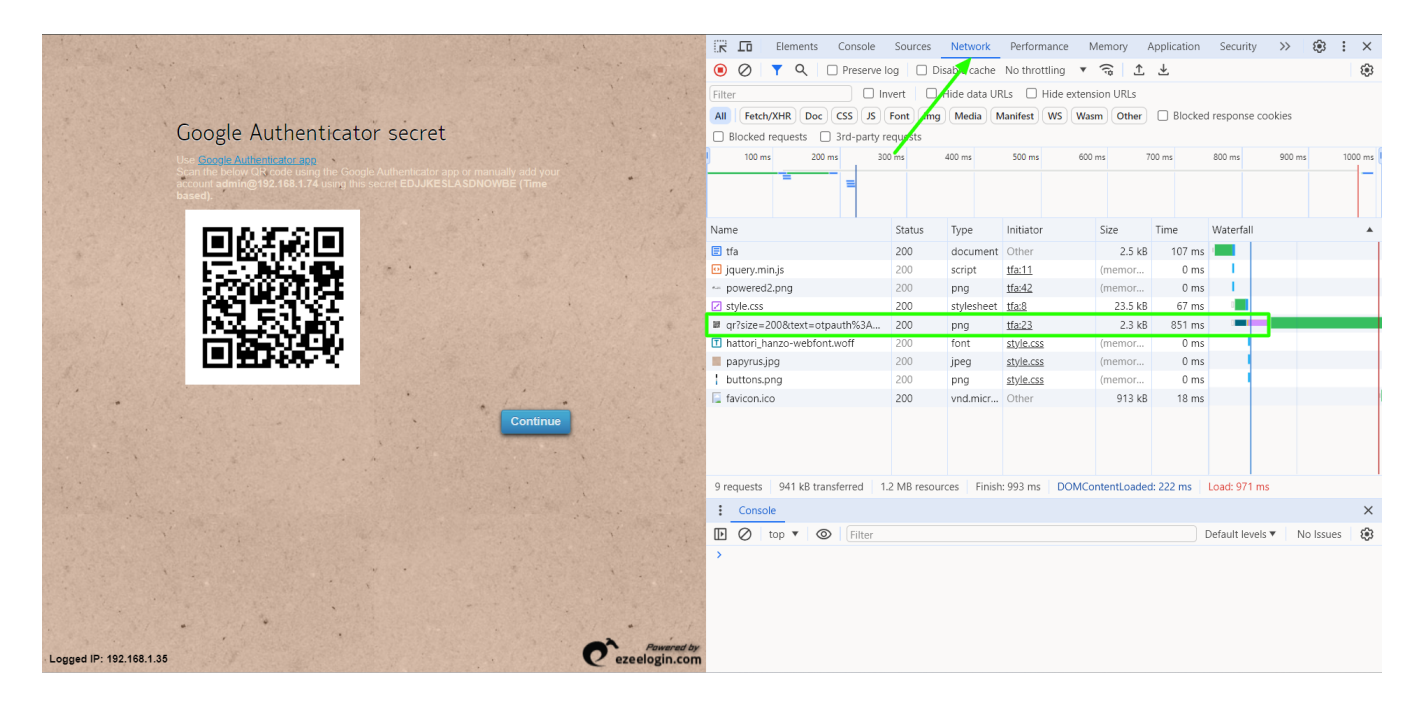

For PHP version 5.6 to 7.0 (end of life): https://downloads.ezeelog

# **Step 2 ( Temporary solution without out having to upgrade Ezeelogin )**

#### **How to generate the Google 2fa QR code image?**

You can use this method temporarily to generate the QR code image to scan the Google Authenticator secret on your Smartphones.

1. Click on the broken Google Authenticator Secret QR code image

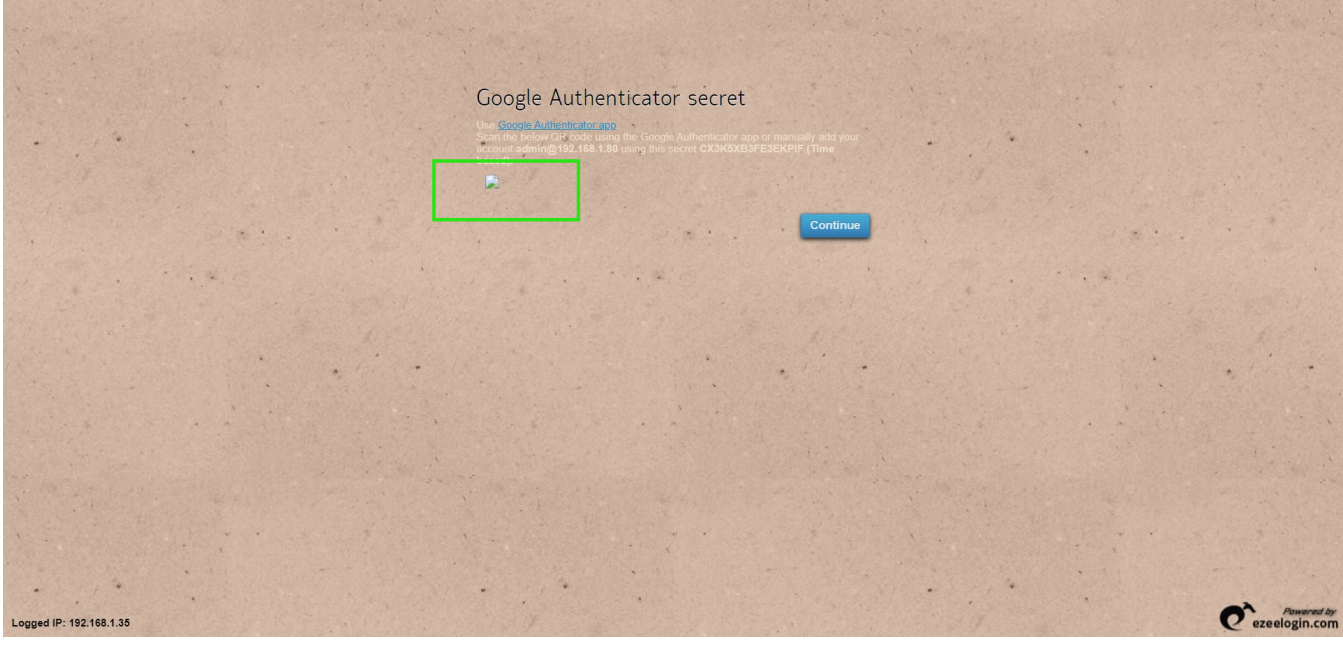

That will lead to a page similar to the one shown below.

#### 2. Copy the complete URL

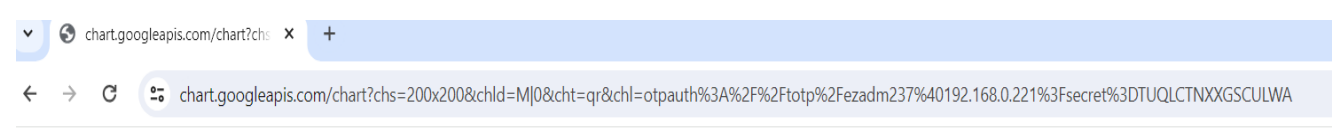

### **404 Not Found**

3. Open your web browser and go to the UR[L https://www.ezeelogin.com/qrcode](https://www.ezeelogin.com/qr.html)

4**.** Paste the copied URL and **Click Generate.**

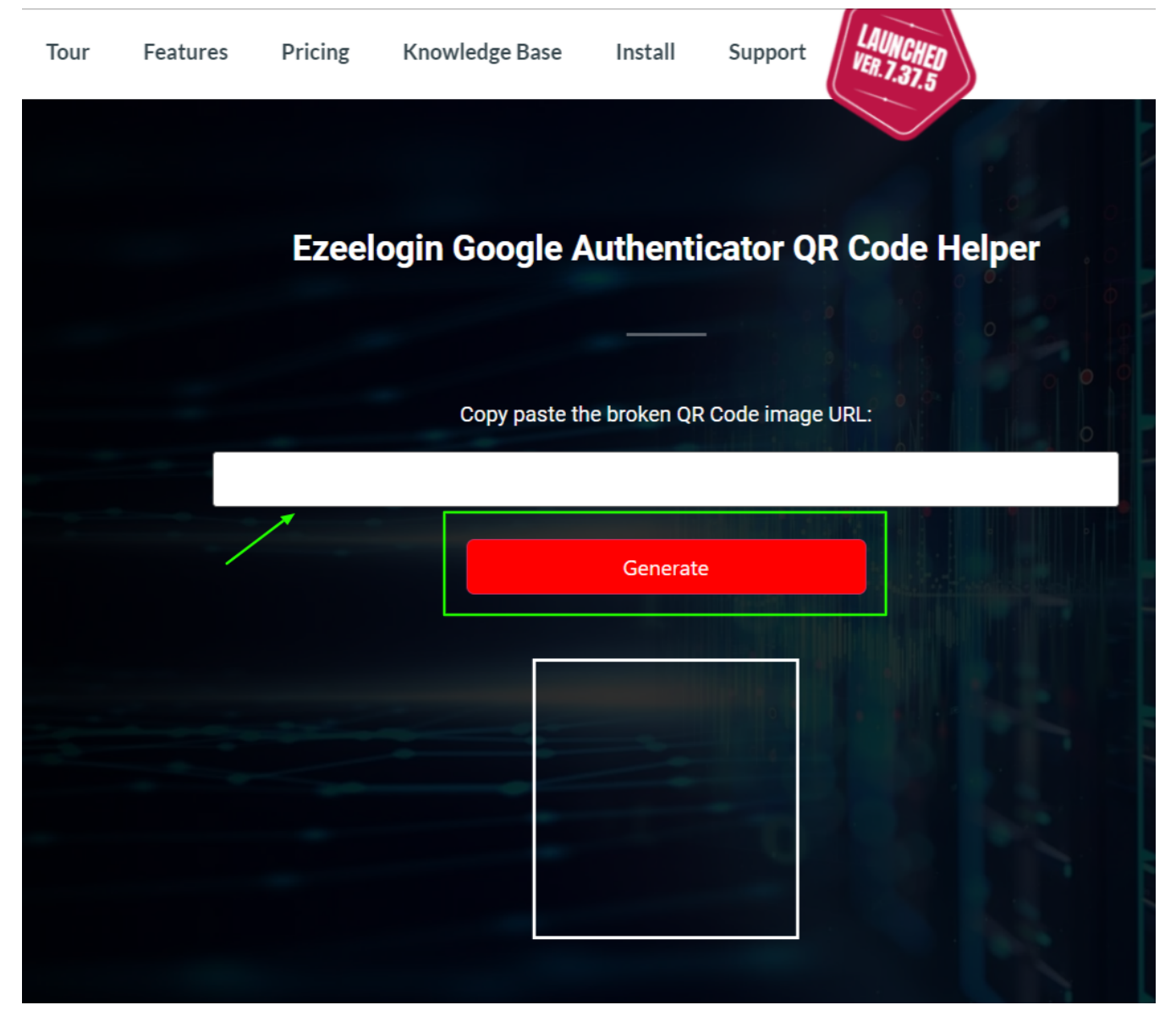

**.** Scan the generated QR code using the authenticator app.

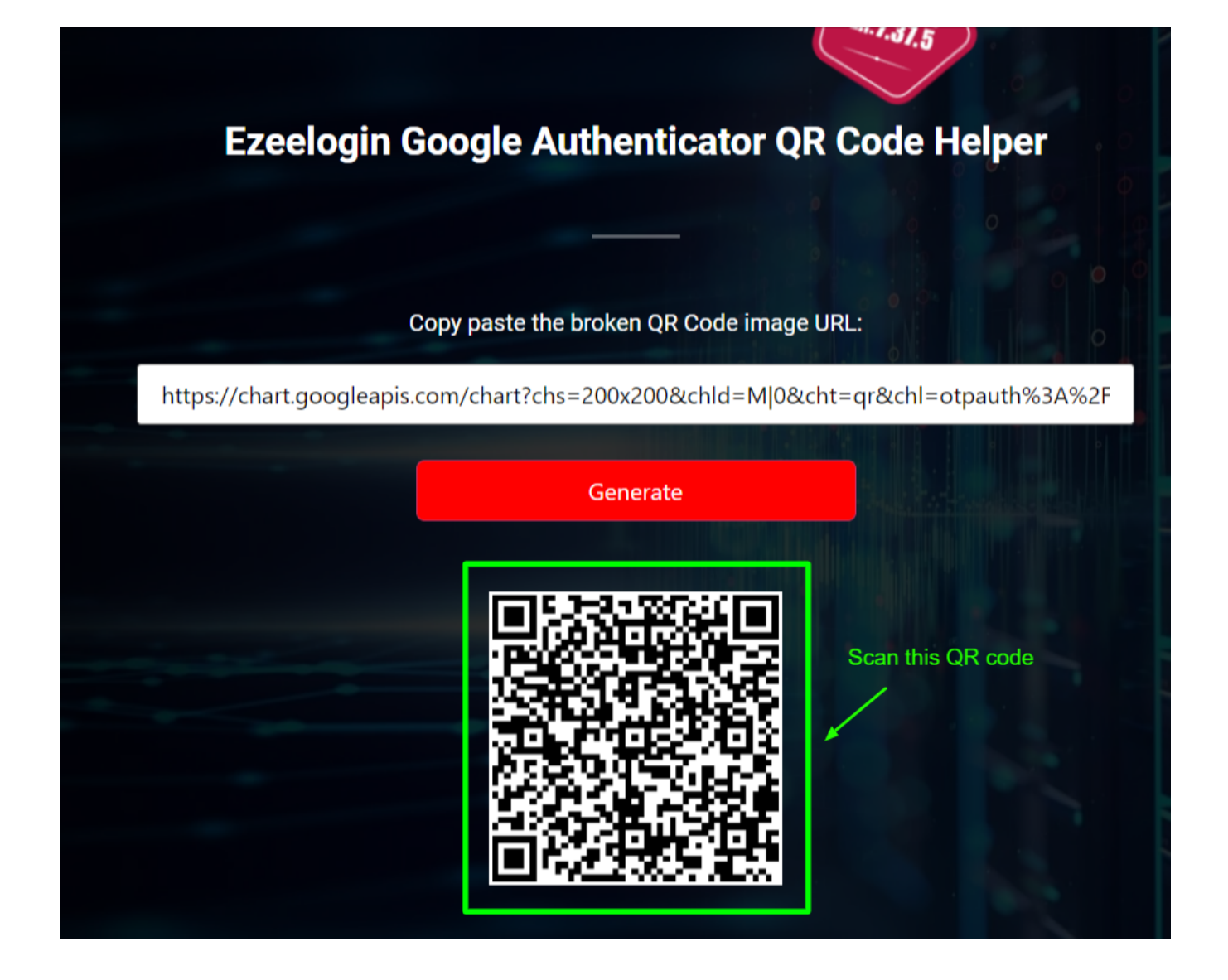

### **Related Articles**

[https://www.ezeelogin.com/kb/article/how-to-enable-disable-google-2fa-two-factor-authentication-in](https://www.ezeelogin.com/kb/article/how-to-enable-disable-google-2fa-two-factor-authentication-in-ezeelogin-147.html)[ezeelogin-147.html](https://www.ezeelogin.com/kb/article/how-to-enable-disable-google-2fa-two-factor-authentication-in-ezeelogin-147.html)

<https://www.ezeelogin.com/kb/article/google-2-factor-authentication-fails-randomly-48.html>

<https://www.ezeelogin.com/kb/article/how-to-install-google-authenticator-on-centos-ubuntu-323.html>

[https://www.ezeelogin.com/kb/article/how-do-i-disable-google-2-factor-authentication-or-other-2factor](https://www.ezeelogin.com/kb/article/how-do-i-disable-google-2-factor-authentication-or-other-2factor-mechanisms-in-the-gui-36.html)[mechanisms-in-the-gui-36.html](https://www.ezeelogin.com/kb/article/how-do-i-disable-google-2-factor-authentication-or-other-2factor-mechanisms-in-the-gui-36.html)

<https://www.ezeelogin.com/kb/article/how-a-user-can-set-or-reset-google-2fa-in-gui-223.html>

Online URL: <https://www.ezeelogin.com/kb/article/google-authenticator-qr-code-image-broken-704.html>